## **NUPlans Contributor Fund Views**

The centers of budget preparation in NUPlans are the Fund views: 110, 120, Clearing (131, 133), 151, 156, 160, 171, 172, Gifts, Endowments(400 series), Student Loans (500 series), Agency Funds (700 Series).

For reference and context, the views give budgeters two years of historical budget and actuals data. The current year budget, actuals to date, and encumbrances appear next. Data entry columns enable budgeters to enter budgets for the next fiscal year. Two more data entry columns enable budgeters to plan the use of reserves (if applicable) and enter comments.

NUPlans integrates budgeting with carry forward planning with functionality called "automatic balancing." For each base chart string where it applies, automatic balancing nets revenue and expense and associates any out-of-balance amount with one of two dedicated account codes – revenue account 88992 USE OF RESERVES or expense account 88991 BUILDUP OF RESERVES.

- All Areas in the University use automatic balancing in the 171, Gift, and Endowment funds.
- Areas opt-in to or opt-out of automatic balancing in all other funds.

#### **Contents**

Upon completion of this guide, you should be able to:

- Describe the purpose and functionality of the Fund views.
- Define the columns and rows of the Fund views.
- Define the four additional columns on the Endowments view.
- Find linked-in data on the Fund views and drill to detail.
- Describe budgeting with automatic balancing and find examples in the Fund and Carry Forward views.
- Describe budgeting without automatic balancing and find sources of spending authority in NUPlans.

#### **Additional Resources**

Access related training materials at:<http://ffra.northwestern.edu/training/curriculum.html>

#### **Who has access?**

The NUPlans Fund Input views are available to budget group members with the access below.

**General** - Access to budget input for fund tabs, carry forward tab, and the ability to add chart strings and/or change chart string status

**Planner** - Access to budget input for fund tabs and the carry forward tab

**Prep File** - Includes all other roles except Salary – Confidential; intended for users who have responsibility for submitting the budget for their entire prep file area

**NEED HELP?** Contact IT Support Center • 847-491-4357 (1-HELP) • [consultant@northwestern.edu](mailto:consultant@northwestern.edu)

## **Fund 110 Input**

The Fund views exist to collect and balance all expenses and revenue for departmental, program, and project budgets.

- There are only 2 columns on the Fund views for user input: Budget Input and Notes.
- Columns are accessible by scrolling right. Summary roll-up columns are bold. When they are expanded, the child columns appear to the left of the parent column.
- All chart strings in the fund are shown in numeric order. Row filters are available. Using the "wildcard" option and a text string surrounded by asterisks, you can filter by chart string or ChartField (for example \*10007783\*). Using the attribute option, you can filter by department, project, account, and status.
- Rows exist for qualifying accounts imported from NUFinancials, ordered in ascending numeric order by chart string andcategorized under revenue or expense. Full chart strings are imported from NUFinancials on a nightlybasis.
- Revenue and expense net at the base chart string level, and a separate row called Net appears at the fund level (only to users with access to the entire budget grouping.) All calculated amounts are rounded to the nearest dollar.

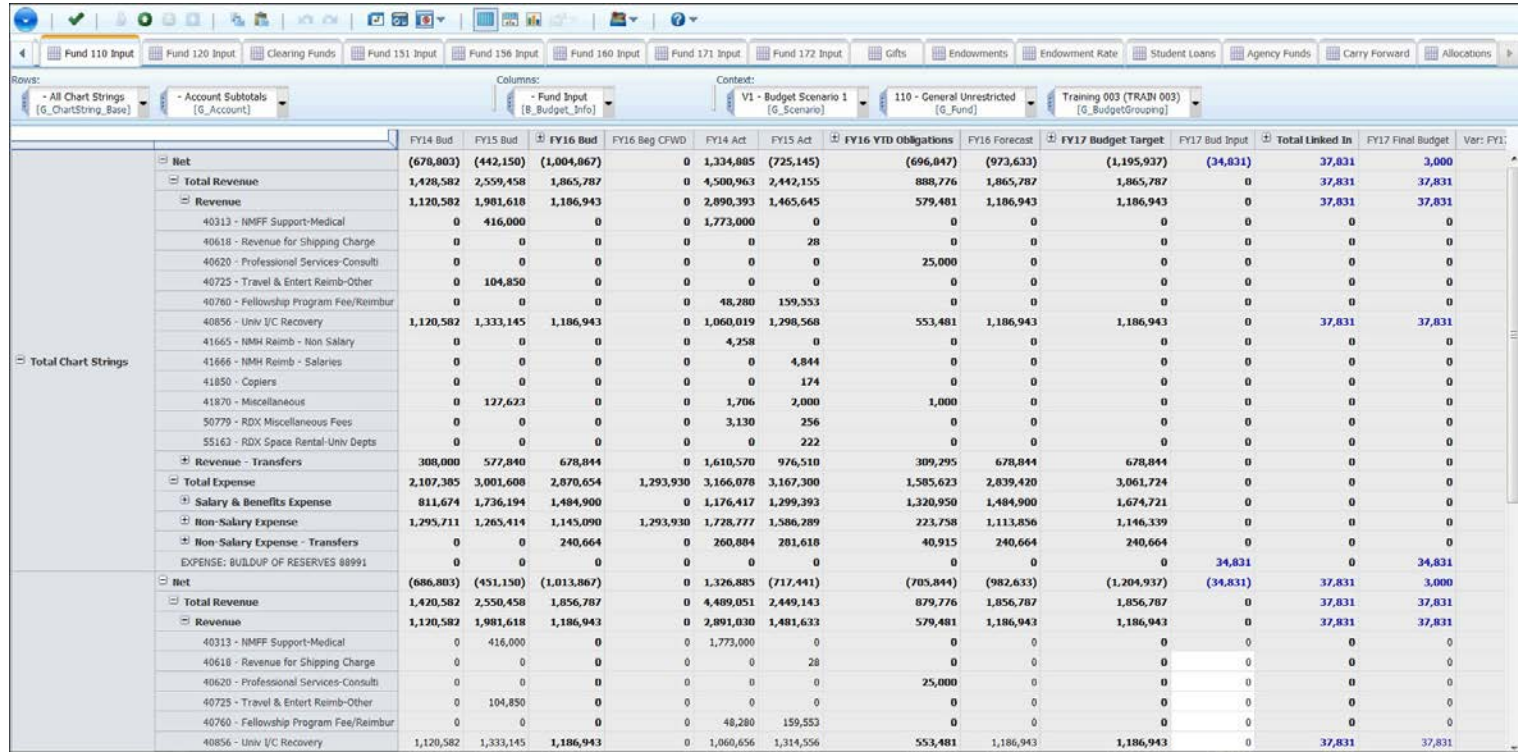

**INFORMATION TECHNOLOGY** 

### **Columns**

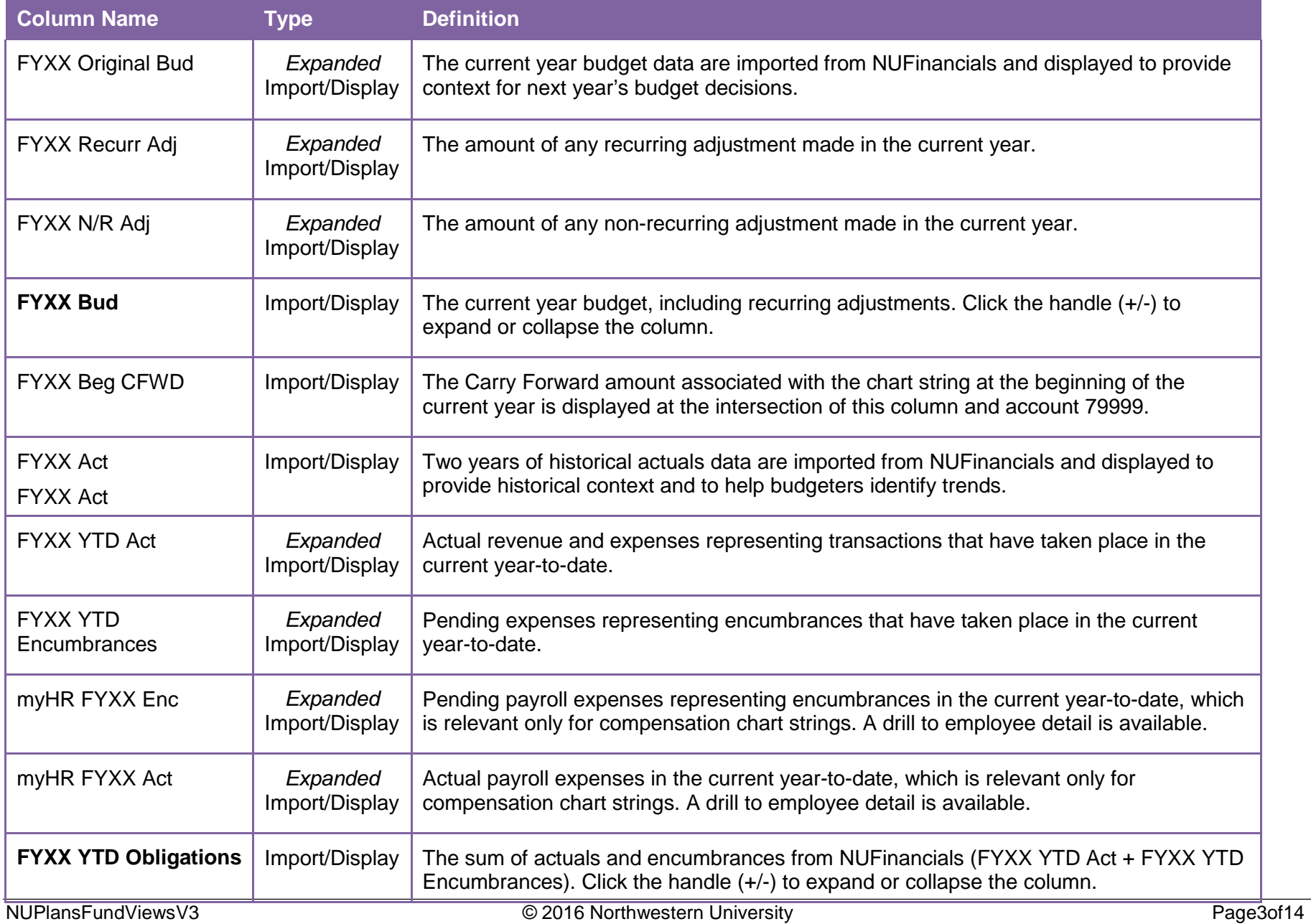

**INFORMATION TECHNOLOGY** 

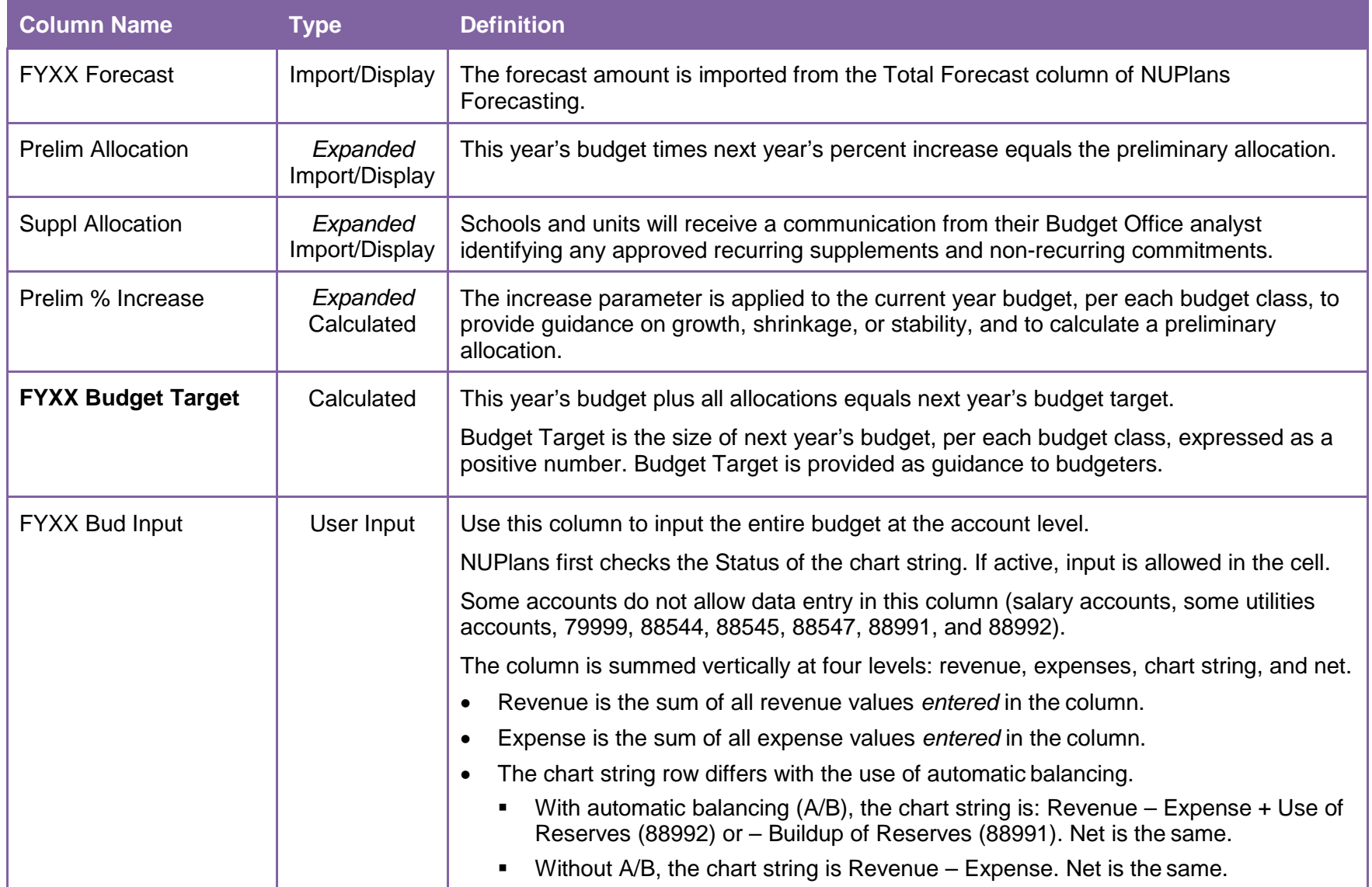

**INFORMATION TECHNOLOGY** 

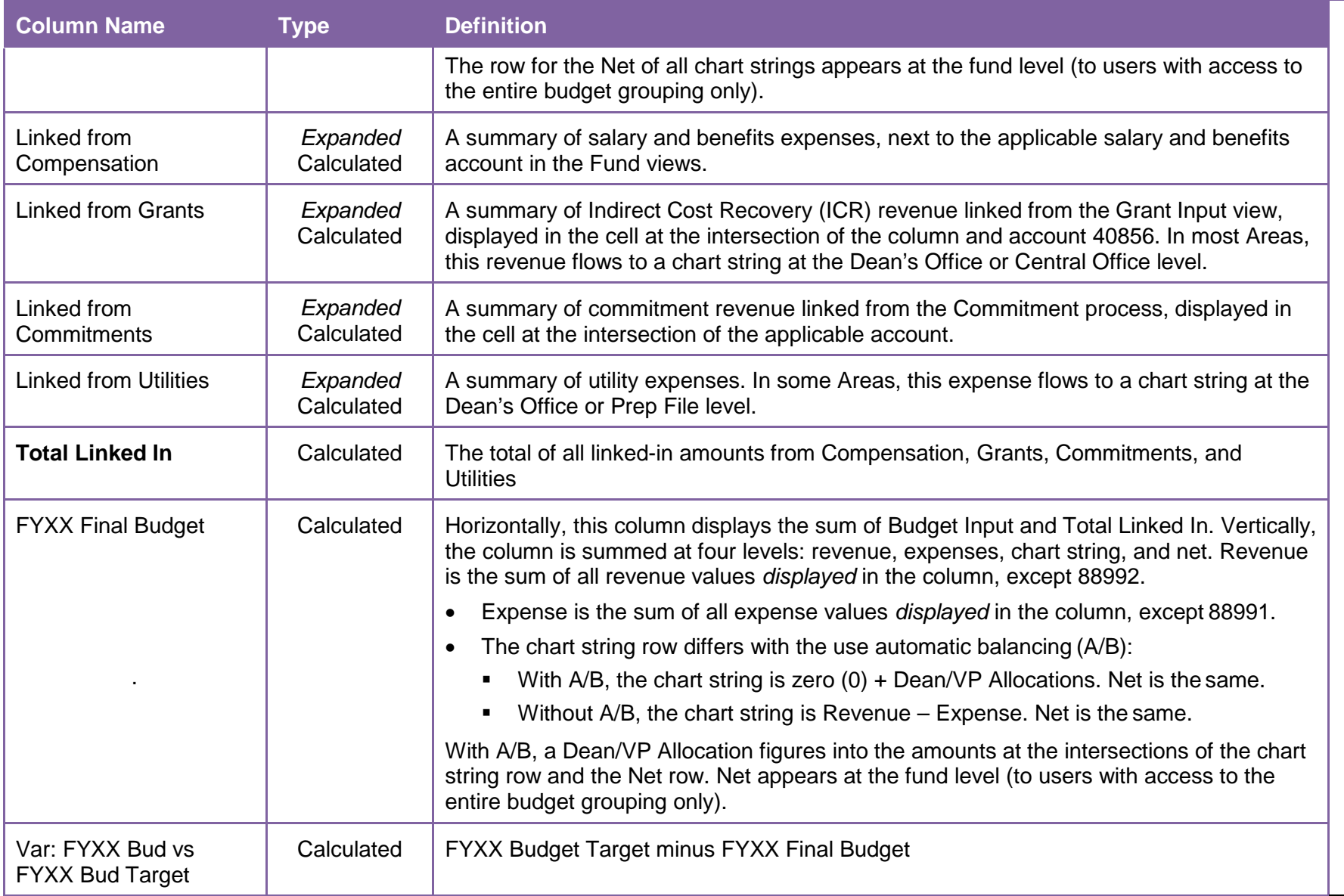

**INFORMATION TECHNOLOGY** 

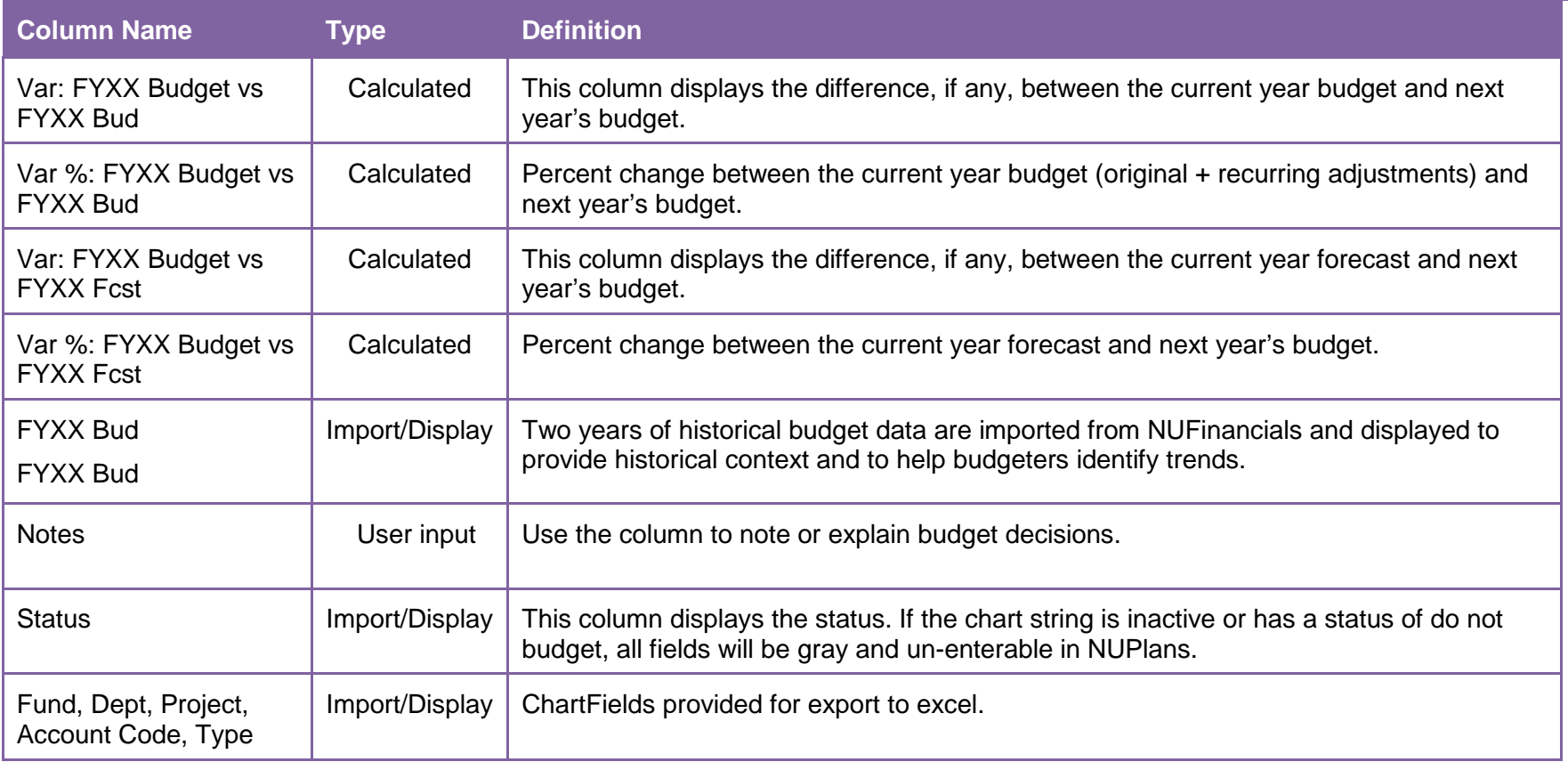

*Note: the same columns are seen in the same order on all fund views. Only the Endowments view has additional columns.*

#### **Endowments View**

Several differences distinguish the Endowments view from the other fund views. There are three additional columns (shown below) and the column FYXX Bud Input is prepopulated with the Budget Office revenue estimate.

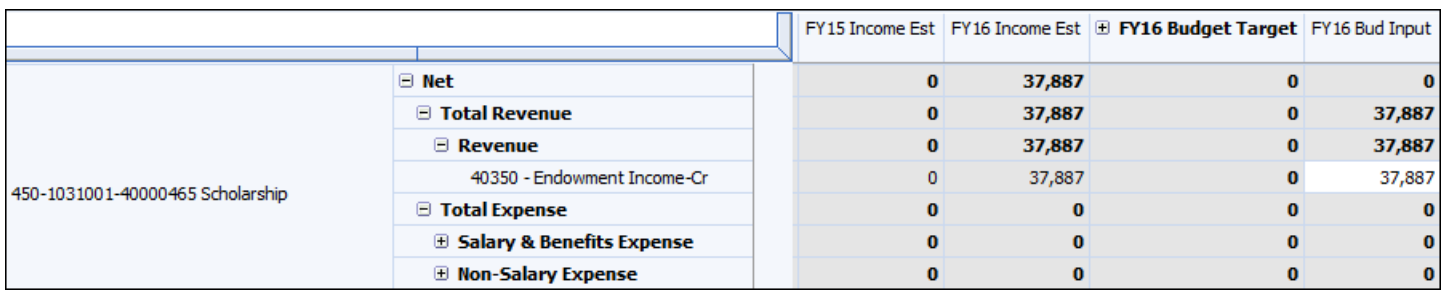

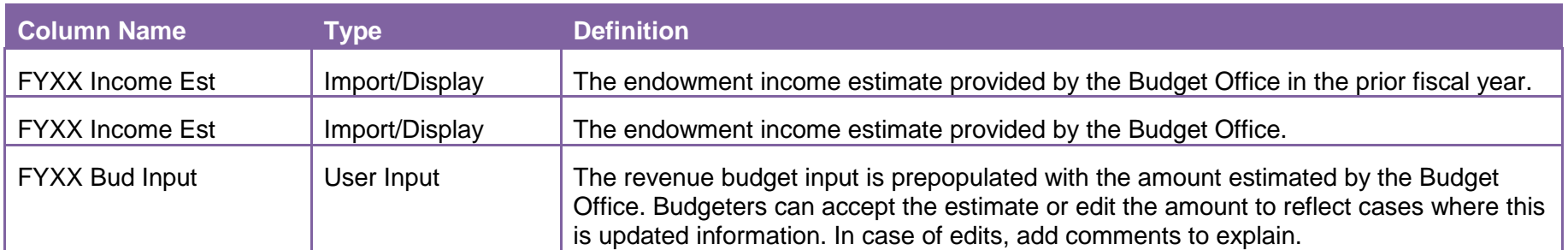

#### **Endowment Rates View**

The Endowment Rate view is an informational view that displays pools and payout rates.

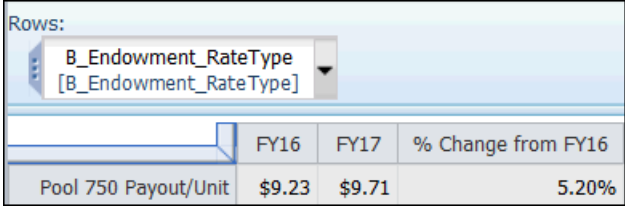

### **Drills to Detail in Linked-in Data**

Drills to detail are available in the linked-in data columns of all the Fund views.

- The most useful may be the drill to compensation detail in the Linked from Compensation column.
- To access the drill-to command, right-click in a cell, mouse over the word Drill, and click the drillname.
- The example below shows the drill to detail for faculty salary expenses summarized in account 60011.
- There are two steps to employee names, explained below.

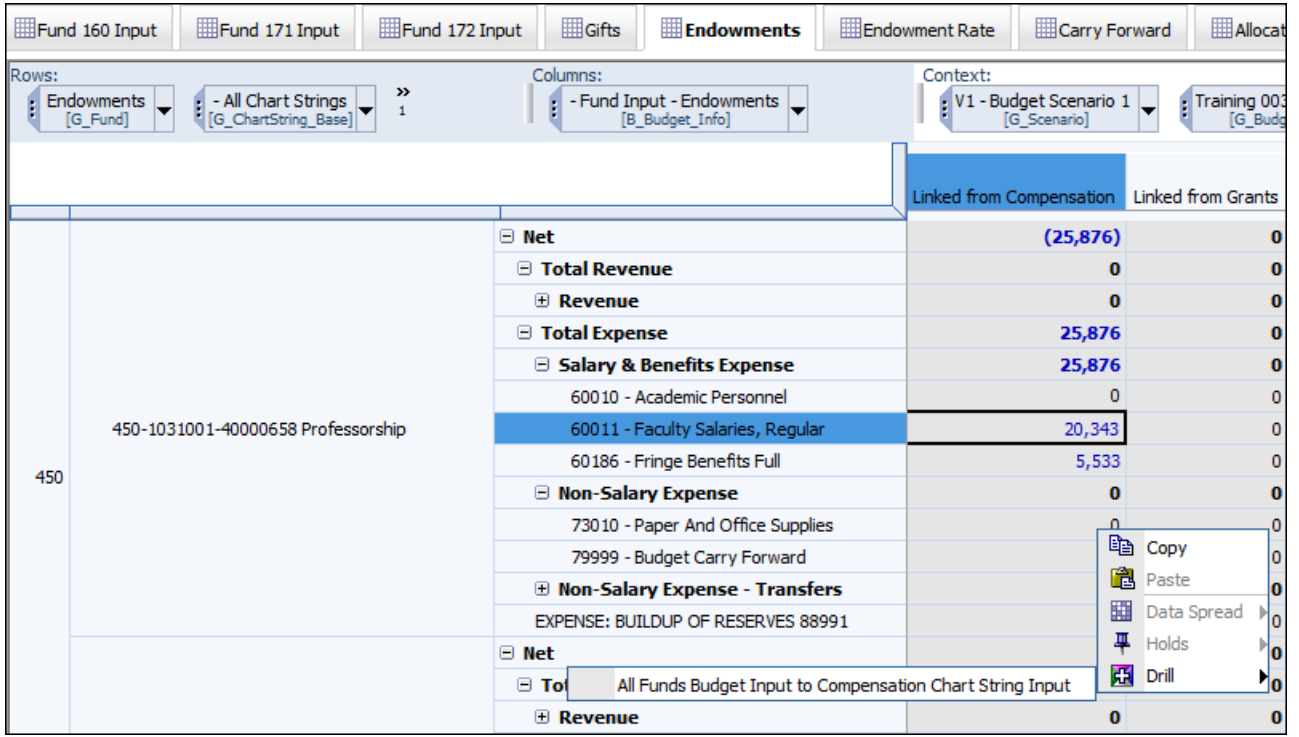

#### **How to Drill to Employee Compensation from the Fund Views**

Drilling to employees is a two-part procedure.

- 1. Drill from Linked-In Compensation to Comp Budget by Chartstring (as shown above). Result: an intermediate viewappears.
- 2. Drill again in the cell Budgeted Salary from Comp Input. Result: the employee names appear.

## **Budgeting with Automatic Balancing**

Northwestern

**INFORMATION TECHNOLOGY** 

Automatic balancing refers to functionality that integrates carry forward planning with budget input.

- Chart strings with unequal revenue and expense are forced to zero (0) plus any area allocations, and the out-of-balance amount is inserted as a row with one of the automatic balancing accounts.
- Automatic balancing applies to 171 (opt out available), Gift, and Endowment Funds in all Areas of the University, and the example below is anEndowment. Some Areas apply automatic balancing to all Funds.
- Where it applies, you see the following effects in the Fund and Carry Forward views.

#### **Fund View**

As you input amounts in the "FYXX Bud Input" column and recalculate:

• NUPlans nets revenue and expense within the base chart string.

**View Example**

- If they are equal, the chart string balance is zero and nothing further happens.
- If they are unequal, NUPlans inserts a row for the out-of-balance (OOB) amount into the revenue or expense section.
	- The chart string is forced to zero (plus the area allocation if it exists).
	- The surplus amount is associated with expense account 88991 BUILDUP OF RESERVES, or
	- **The deficit amount is associated with** revenue account 88992 USE OF RESERVES.
	- As you continue budgeting and recalculating, OOB amounts update dynamically and disappear if revenue equals expenses.

In this example, the surplus on an endowment chart string  $-19,491 -$  is associated with account 88991, and the net of revenue and expense is forced to zero in the FYXX Final Budget Column. No allocation exists and so does not figure into the calculation.

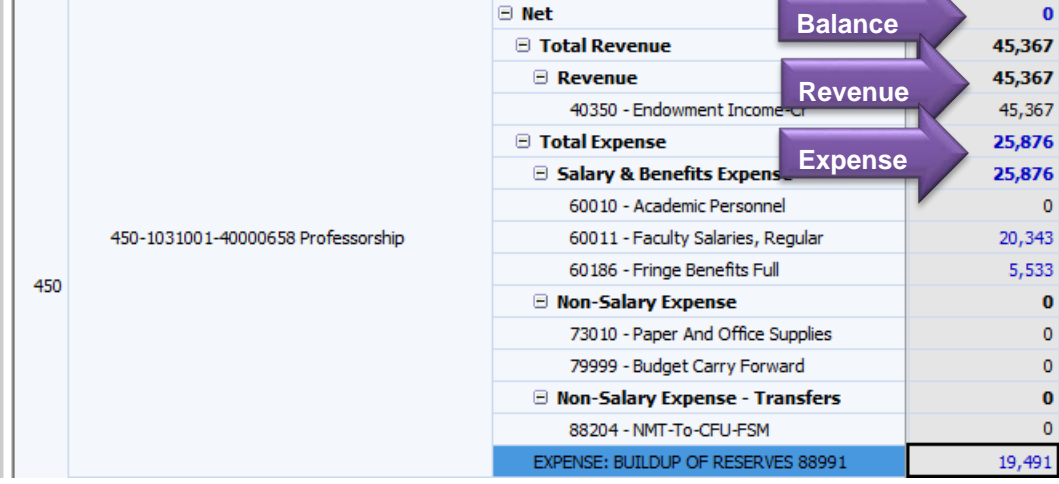

*Fund View: Endowment chart string with a buildup of reserves*

FY16 Final Budget

 $\mathbf{0}$ 

 $\Omega$ 

 $\mathbf{0}$ 

 $\Omega$ 

 $\Omega$ 

Ō

 $\Omega$ 

#### **INFORMATION TECHNOLOGY**

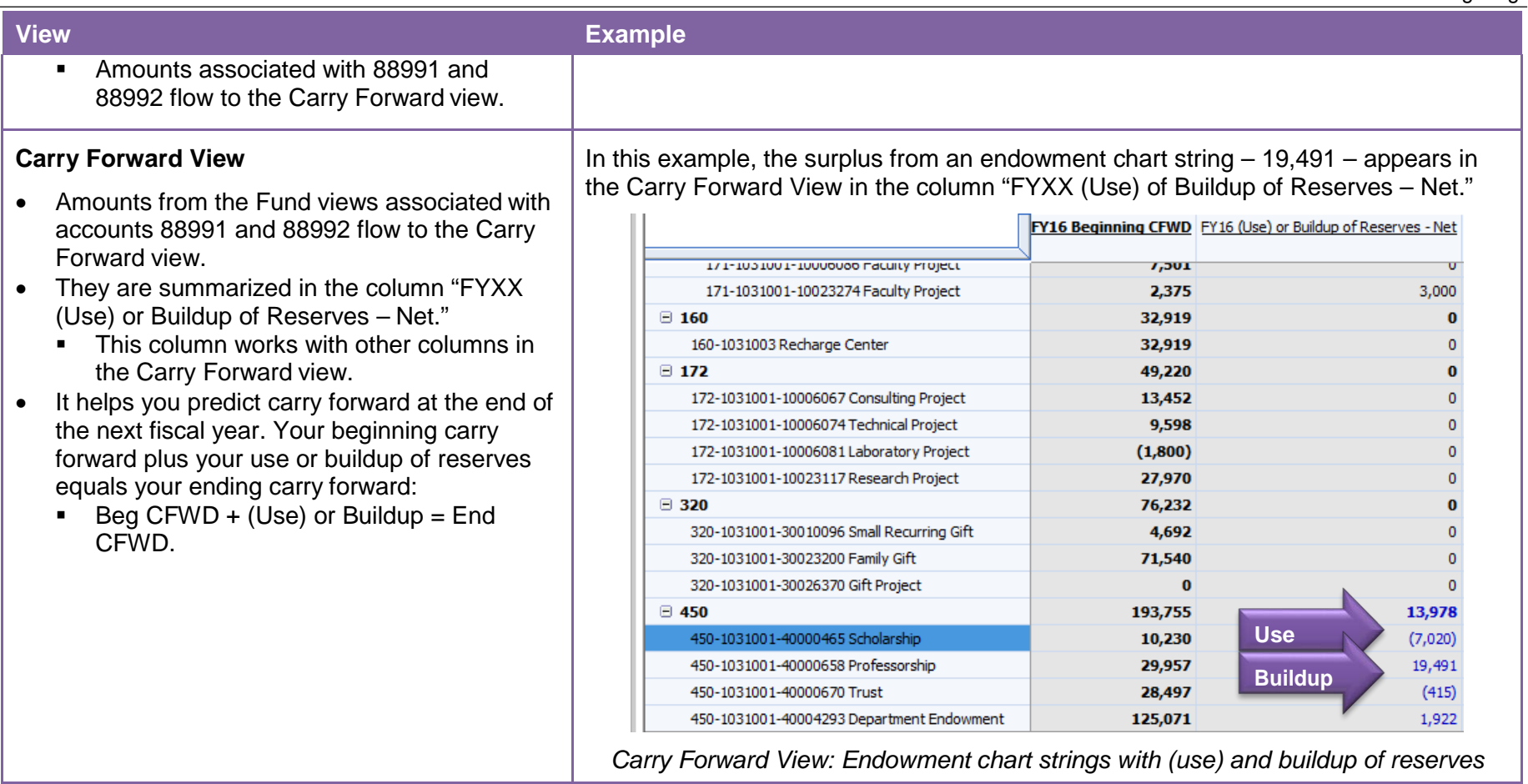

### **Spending Authority** *with* **Automatic Balancing**

Below is a guide to finding the sources of spending authority for chart strings in Funds where automatic balancing applies. Sources of spending authority may be one or a combination of the following:

- 
- 
- 
- Central Allocation Dean/VP Allocation Carry Forward Funding Revenue (external, internal, or transfer)
- **Spending Authority Where is it visible? Does it affect the Fund views? Does it affect budgeting?** Central Allocation Allocations View No No Yes It communicates the amount by which your expense budget can exceed revenue. Carry Forward Funding  $\vert$  Carry Forward View – Find current year amounts and next year's predicted beginning and ending amounts AND Fund Views – Find current year amounts at the intersection of FYXX Beg CFWD and account 79999. No Carry Forward is separate from your final budget. Amounts do not add to the FYXX Final Budget. Budget inputs on account 79999 are not allowed. Yes With automatic balancing, you can compare the use of reserves on account 88992 to the amount of carry forward that is *currently available and estimated to be available*. Is the balance sufficient for the planned use? Revenue **Fund Views** You enter estimates at the account level. Yes Revenue is summed and netted with Expense. Yes A revenue budget is possible on any chart string.

For more information about allocations, refer to the NUPlans Allocations View training guide.

### **Spending Authority** *without* **Automatic Balancing**

Areas that opt-out of automatic balancing in Funds 110, 150s, 160, and 172 see revenue minus expense at the chart string and net levels of FYXX Bud Input. Out-of-balance amounts are common and allowed. Nonetheless, it is good to know where to find the source of spending authority for the given chart string in NUPlans, whether one or a combination of the following:

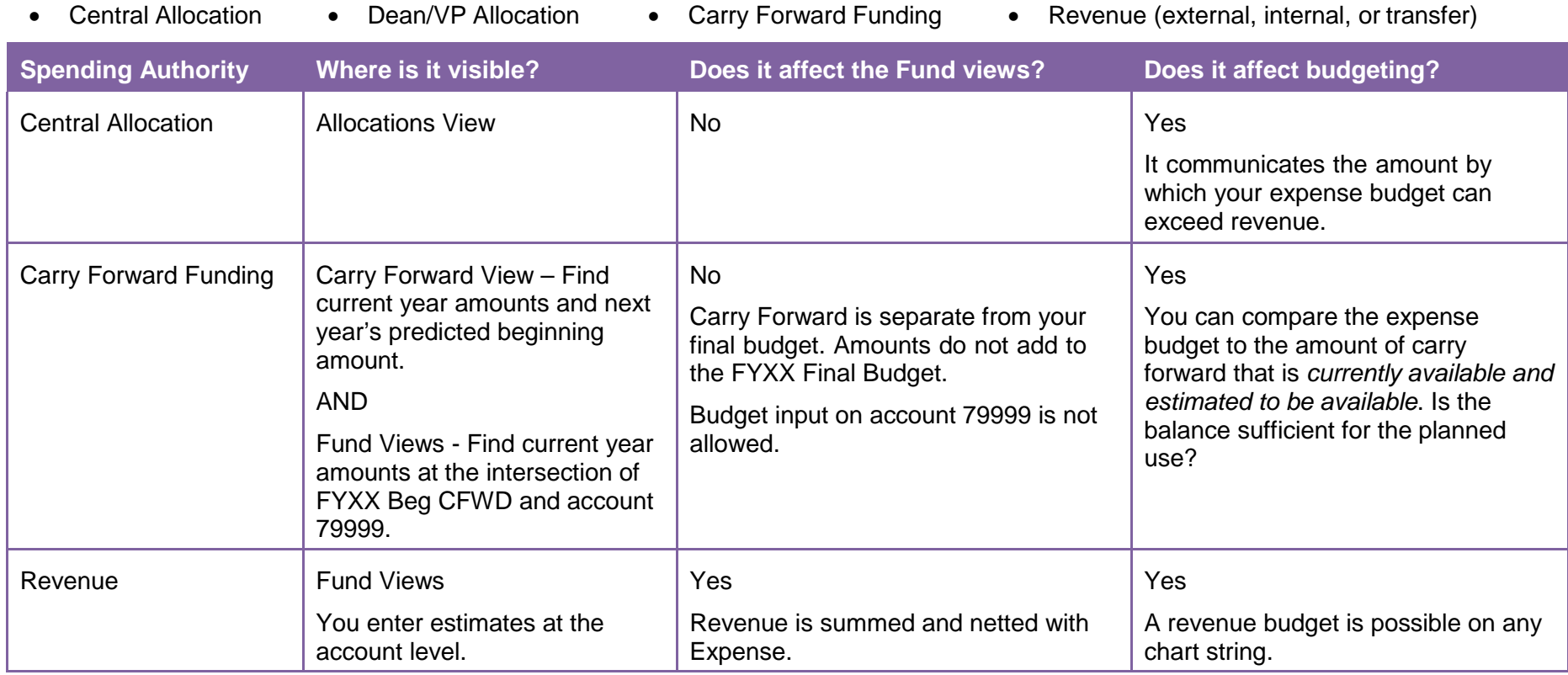

For more information about allocations, refer to the NUPlans Allocations View training guide.

### **Create Zero Dollar Salary Budgets**

Agency Funds budgeters can flag chart strings that need a zero dollar salary budget created, using the Create \$0 Salary Budgets view in NUPlans Web.

Navigation: NUPlans Web > Applications > Chart String Maintenance > Create \$0 Salary Budget

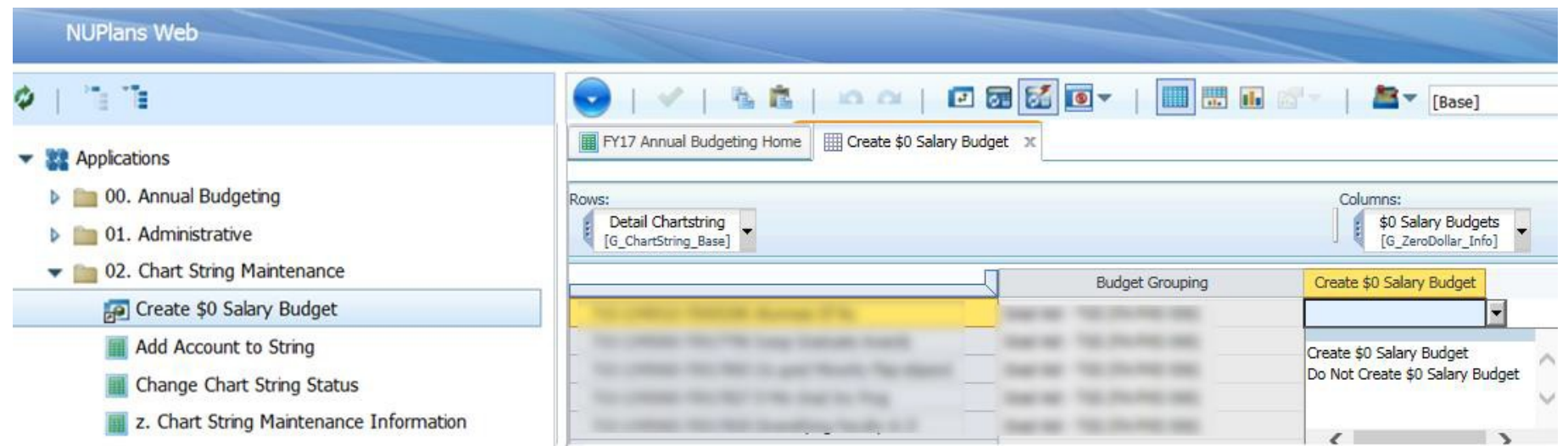

The method you use to establish budgets may vary, but in general, a method that you can follow is:

For each chart string:

- 1. Review linked-In revenue and expenses.
	- o What compensation was already budgeted on the chart string?
	- o Is revenue from a Dean's Commitment flowing into the chart string?
- 2. Review historical and current year financial data (budget, actuals, and carry forward).
- 3. Use NUPlans Web to add needed items to chart strings.
	- o Do you need to allocate spending authority to projects in Fund 171?
	- o Do you need to add accounts to a chart string?
	- o Do you need to add placeholders for salary expense that was not already budgeted?
	- o Create zero dollar salary budgets for Agency Funds (as needed).
- 4. Enter revenue and non-salary expense budgets.
- 5. Review the final budget, chart string balances, and variances.
- 6. Ensure each chart string has sufficient spending authority.
- 7. Enter comments to record your intentions.

### **Data Entry Tips**

Follow the tips below to enter data in the NUPlans user input fields.

- Single-click a cell and type to overwrite the entire contents.
	- o Use the arrow keys to exit a cell to the right, left, up, or down.
- Double-click a cell to selectively edit or delete specific digits, or characters, within a cell.
	- o Use the <Tab> key or <Shift>+<Tab> to exit a cell and move right or left,respectively.
- Use the mouse to exit one cell by clicking into another cell, adjacent or non-adjacent.
- Track your changes since you last saved by observing the data in green font.
- Click Recalculate to save your changes privately and see your changes in blue font.
- Click Commit to save your changes publicly.
- Notify the members of your budget team when you start and finish.